# **Creating Your Own Captcha Form**

Captcha forms are used to prevent automatic spammers (Bots) from joining your site. The Recaptcha Form supplied by Google requires site administrators to sign up of an API code and this is something you may not wish to do.

This five minute project enables you to create your own Captcha code and you can always change the question and answer if you think the spammers have managed to work them out.

Start by Removing the default Captcha

1. Go to Admin/Builders/Profile Fields

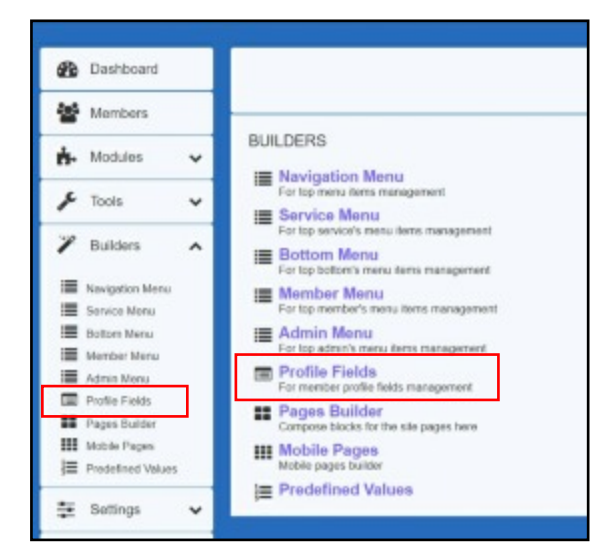

2. Drag the Captcha item into the Inactive Items Section.

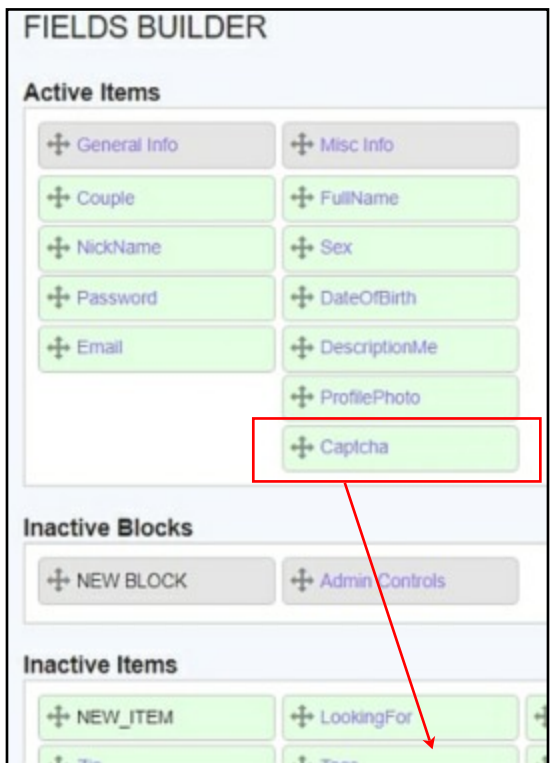

The default Captcha is now inactive.

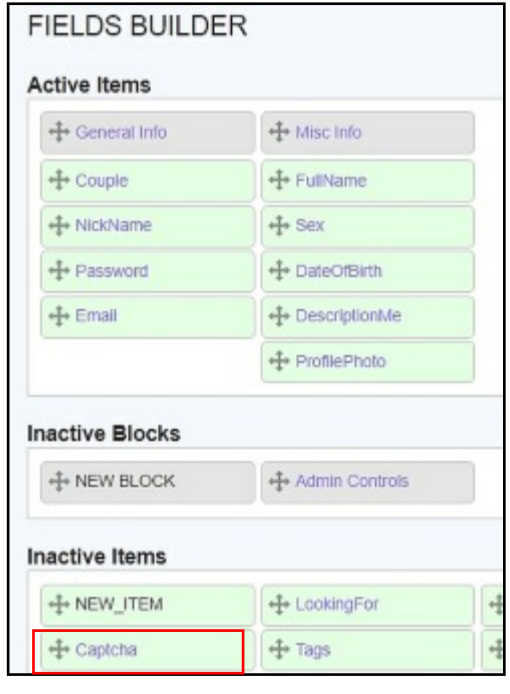

*Tip! If you're using the Profile Fields Builder for the first time, this is how you remove all unwanted Profile fields and add new ones.*

3. Drag a NEW ITEM from the Inactive Items panel and position it under ProfilePhoto in the Misc Info section. This can be a little tricky because the fields have a mind of their own. Take your time and keep moving things around until you get it right.

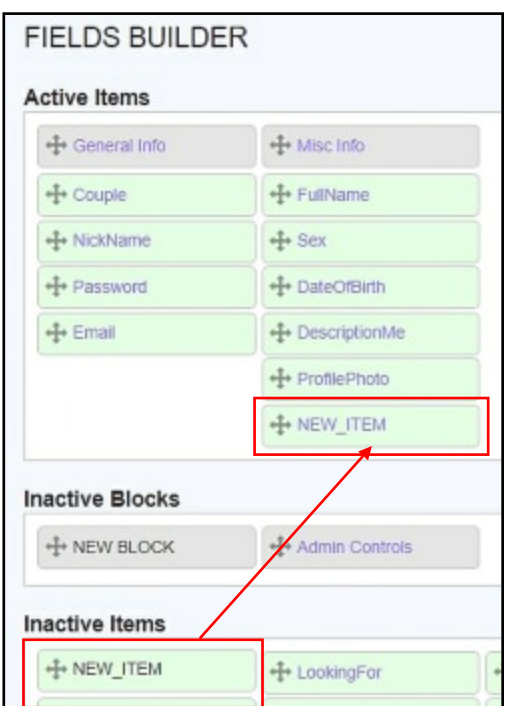

Single click the words NEW\_ITEM to open 4. the form in Step 5. If you double click, you may produce adverse results when manipulating certain field types. Therefore, make a habit of single clicking.

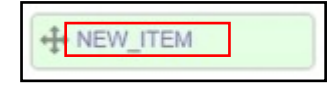

5. Enter this information in the form: **System Name:** HUMAN\_CHECK **Caption:** What is the value of 4+3? **Description:** You can leave this blank. **Type:** Text

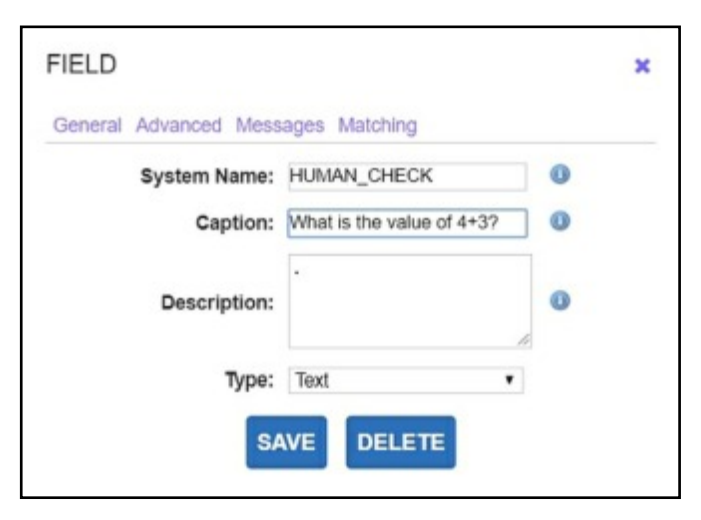

6. Click Advanced at the top of the form to go to the next page. Enter the following information in this section:

**Mandatory:** Tick the box

**Minimum Value:** 1

**Maximum Value** 9

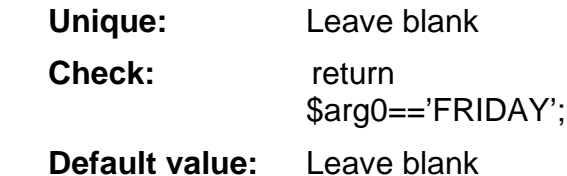

#### **Save the file.**

**Note:** The information in **Check** must be precise. The slightest error will stop the code from working. Here is the code enlarged. The 0 in \$arg0 is a zero:

## **return strtolower(\$arg0== '7';**

Note the double  $==$  equal sign, 'quotes' and semi-colon.

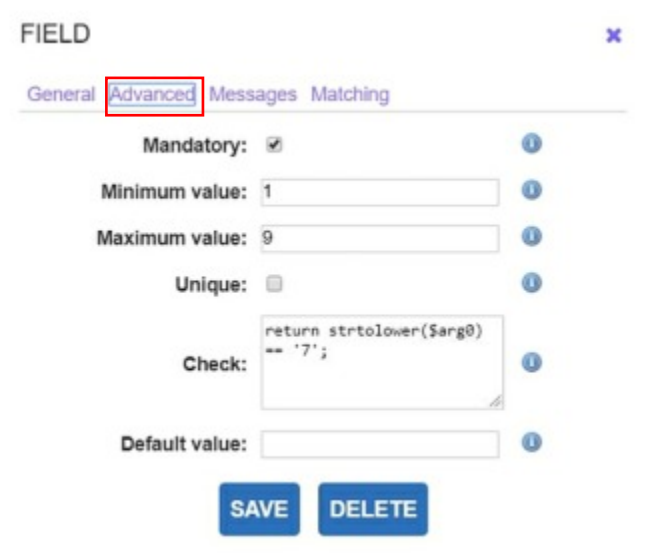

That's it. The Captcha form is finished and it's now ready to use. Before you can test it, you must first log out of the site and attempt to join as a new member.

That may not be easy unless you have a spare email address you can use. Dolphin refuses to accept duplicated email addresses so you must use an different address to your own to sign up as another member.

You can use a fake address, but avoid using an address someone else may may own. Try something like aaa@bbb.com.

The Captcha form appears at the bottom of page 2 and it looks like this:

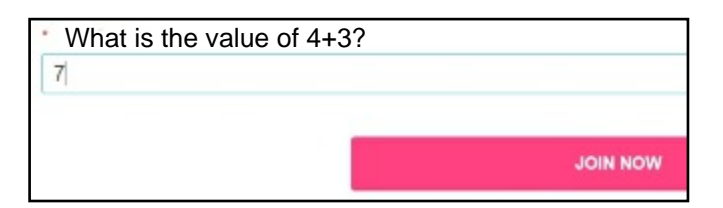

You can use any question and answer, but make sure the answer is a single word under nine (9) characters in length and something people will know. Asking people to name your dog is probably a bad choice, but if you feel your members may be mathematically challenged, the example on the next page may be more suitable.

Keep in mind that your questions don't have to be hard to beat the computerised bots.

This Captcha was originally posted on the Boonex Dolphin Forums by @tonymarek and full credit goes to him for his excellent presentation. I've modified the forum post to suit my tutorial style, but I take no credit. or responsibility for the reliability of this Captcha. I have tested it and it works.

# **A Novel Reverse Captcha**

It's possible that the programmers of Spam Bots can get then to solve mathematical questions.

This novel reverse Captcha should not only keep the computers guessing, it may also stump human spammers in non-English speaking countries.

Thus, it's my personal choice.

- 1. Follow Steps 1 to 4 on pages 1 and 2 to add remove the existing Captcha and add a new field item.
- 2. On the General Tab, enter the following:

**System Name:** HUMAN\_CHECK

**Caption:** If you are human, please delete the text in the box below below.

**Description:** Leave blank or enter: Please delete the text in the box below. Spam Bot's are unable to perform this task.

### **Type:** Text

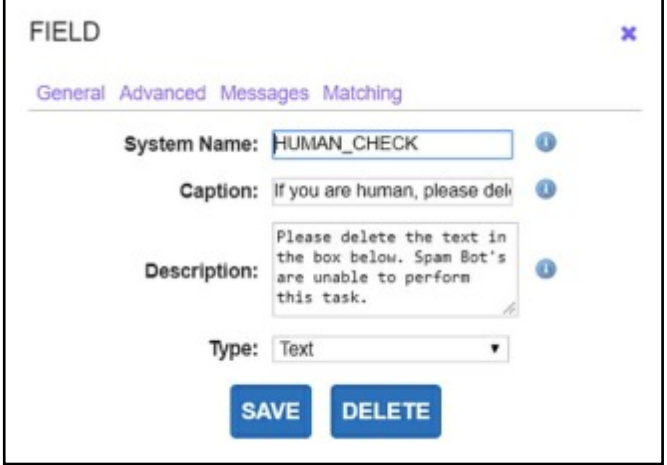

- 3. Click the Advanced Tab to go to the next section.
- 4. Enter the following:

 **Mandatory:** Leave blank

**Minimum Value:** 0

**Maximum Value:** 0

**Unique:** Blank

**Check:** Blank

**Default Value:** Delete this text

**Save the Form**

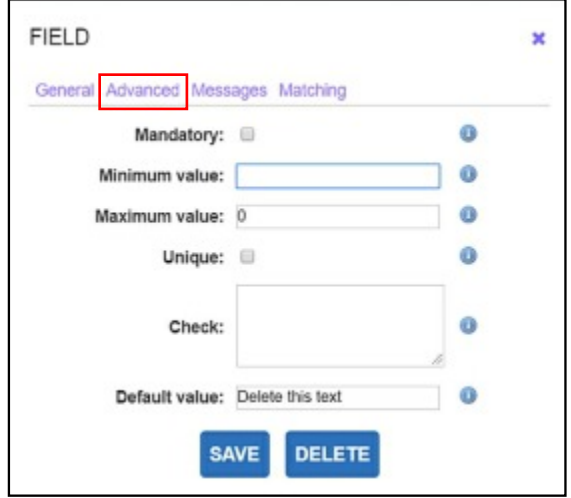

Because this is a unique Captcha, it may pay you to add a warning in the Messages tab:

**Maximum exceeded error message:** You did not delete the text in the Captcha form.

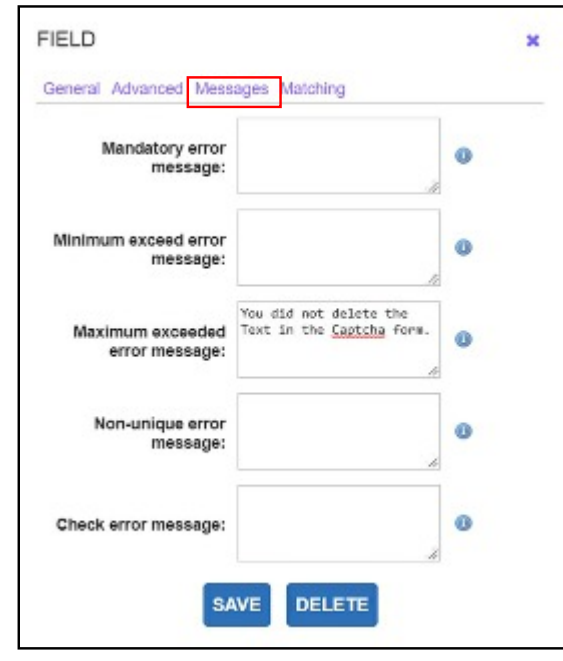

**Warning:** Although this Captcha works for the Join Form, the site also uses the original Recaptcha in other areas such as the Contact Us Form. Some 3rd party module developers also use the Recaptcha and expect you to have a Recaptcha API.

This article doesn't cover those areas yet, but we'll attempt to do so in the future.

This Captcha was originally posted on the Boonex Dolphin Forums by @magicapprentice and full credit goes to him for his presentation. I've modified the forum post to suit my tutorial style, but I take no credit. or responsibility for the reliability of this Captcha. I have tested it and it works.